# 工程信易贷全操作流程 (客户使用版)

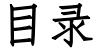

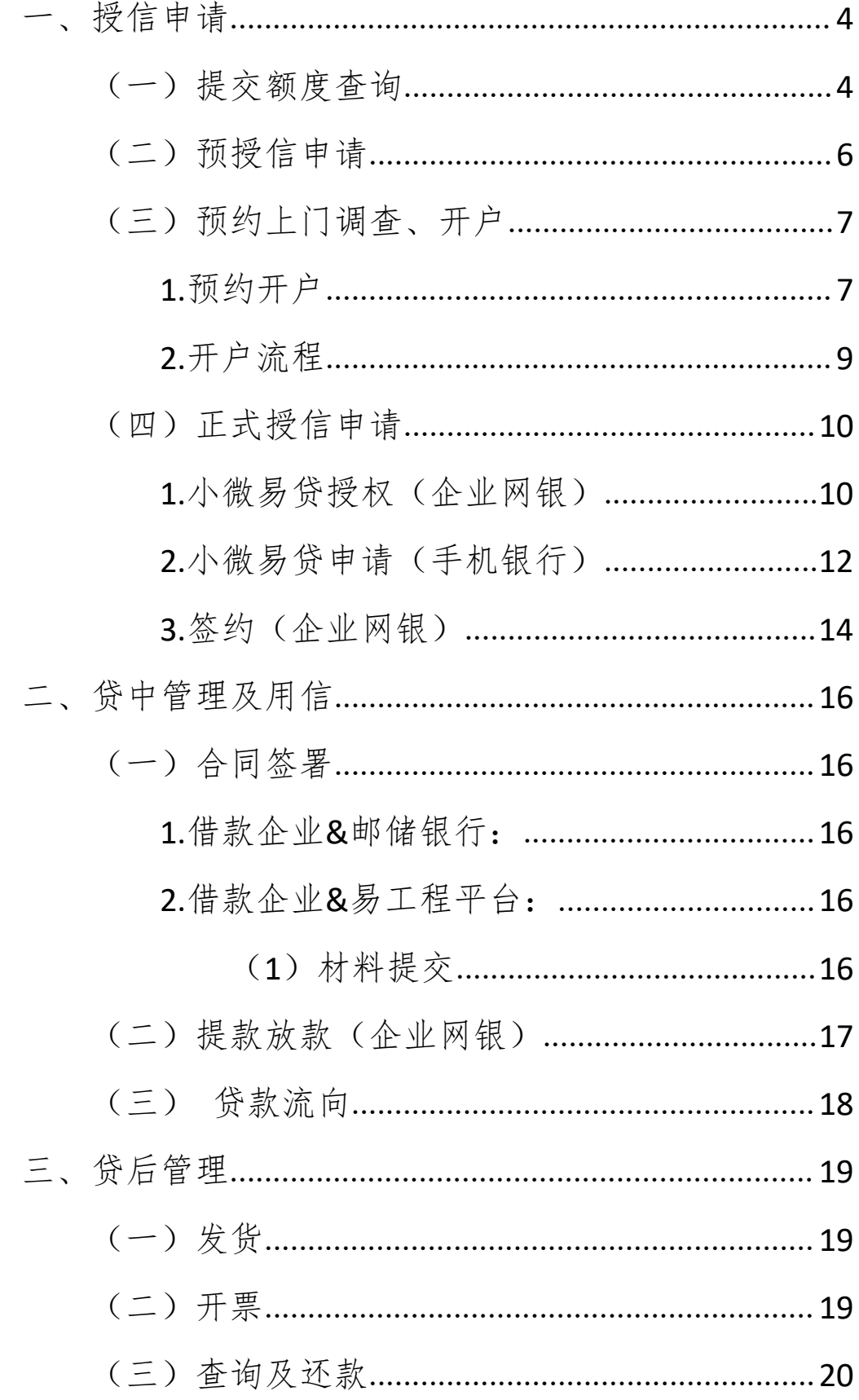

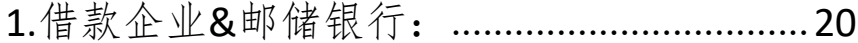

- 
- 
- 
- 

# <span id="page-3-0"></span>一、授信申请

#### <span id="page-3-1"></span>(一)提交额度查询

客户:

微信搜索小程序"信易云",点击【工程信易贷】,在产 品首页中点击"马上申请": [1]

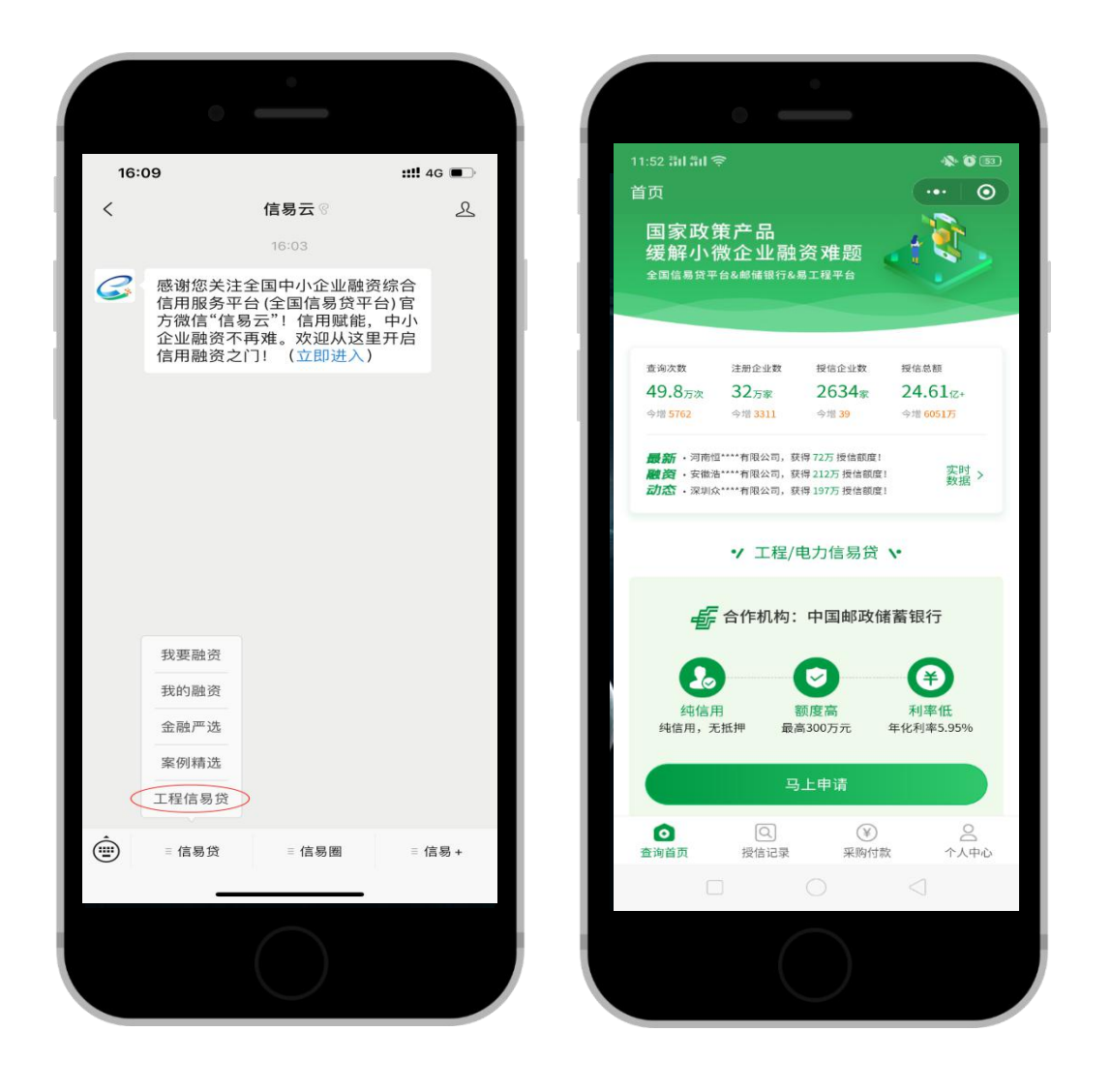

输入公司名称,点击"马上查询"即可查询额度(查询 结果实时反馈):

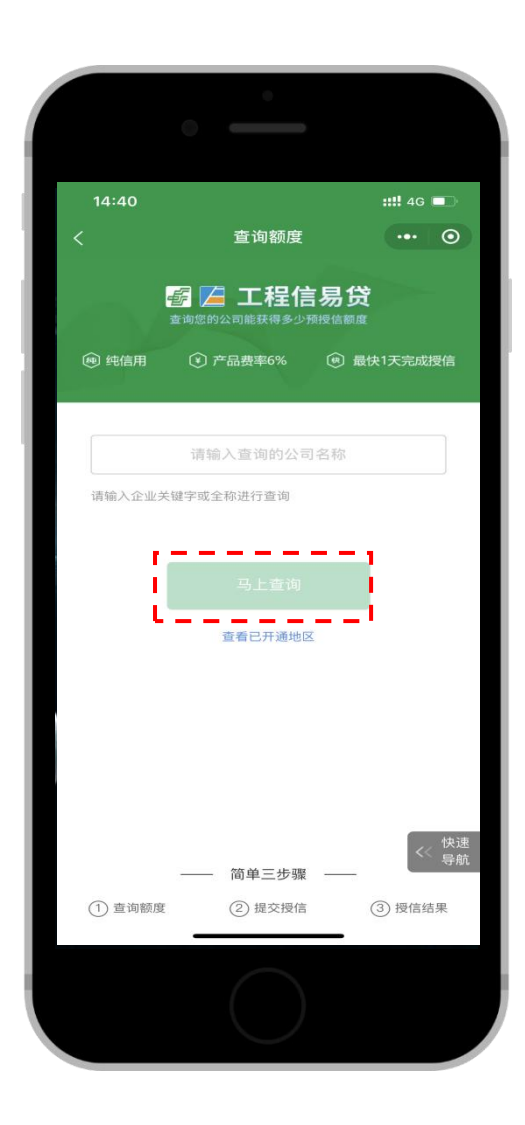

(备注:该额度仅供参考,最终以邮储银行批复为准)

# <span id="page-5-0"></span>(二)预授信申请(要正式授信企业一定要提交此操作)

点击【提交预授信申请】,上传营业执照图片,核对"公 司名称"、"统一社会信用代码"是否正确,输入企业负责人 的名字、联系方式,选择公司经营地址、最近银行网点,操 作宗毕后点击【提交】,即可获得预授信结果(实时返回):

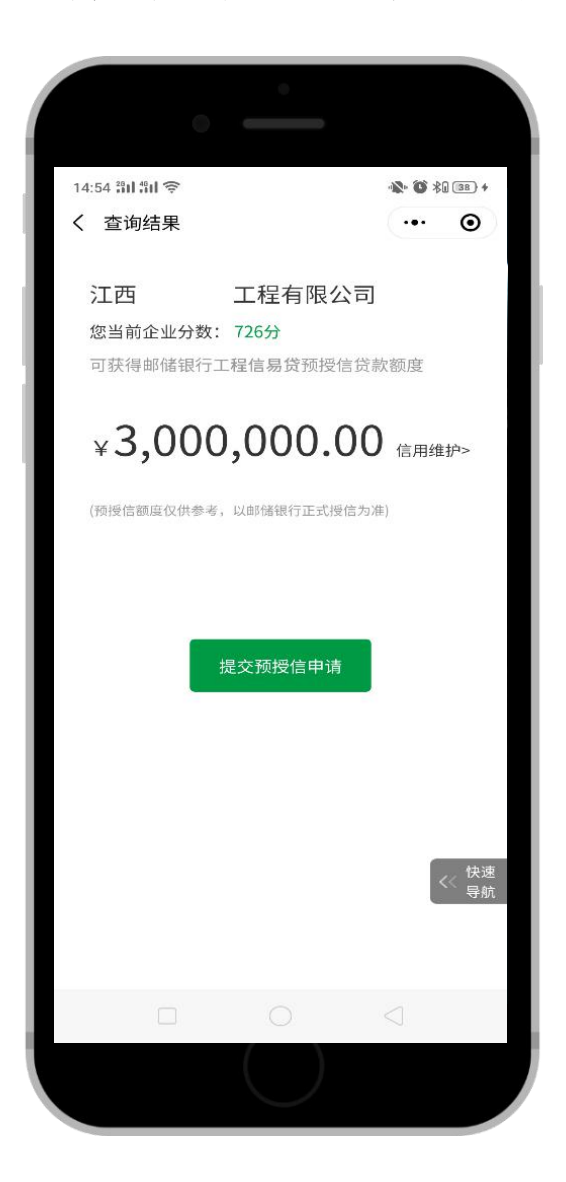

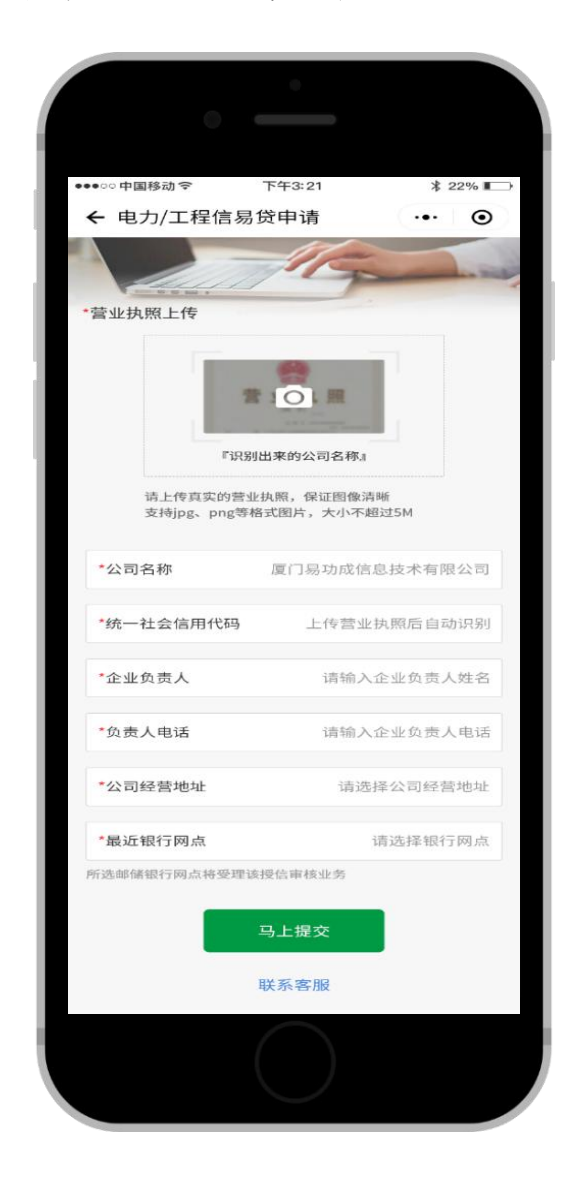

# <span id="page-6-0"></span>(三)预约上门调查、开户

### <span id="page-6-1"></span>**1.**预约开户

在预授信结果界面点击"预约上门"

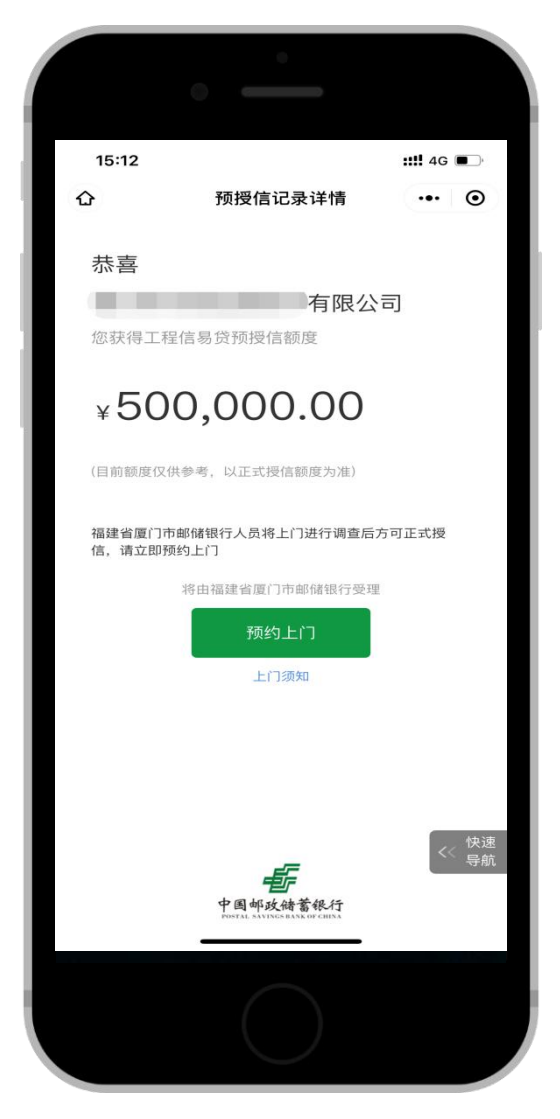

准确填写姓名、联系电话、公司所在地、预约支行以及 上门时间等信息,点击【确认预约】。预约成功后,邮储客 户经理将在预约时间前联系客户。

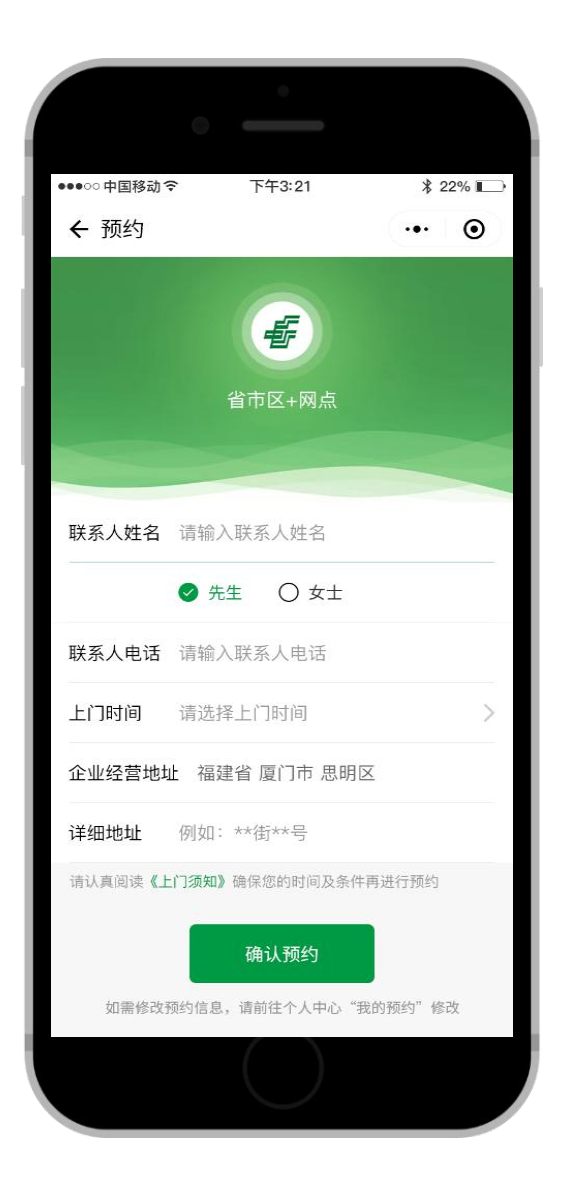

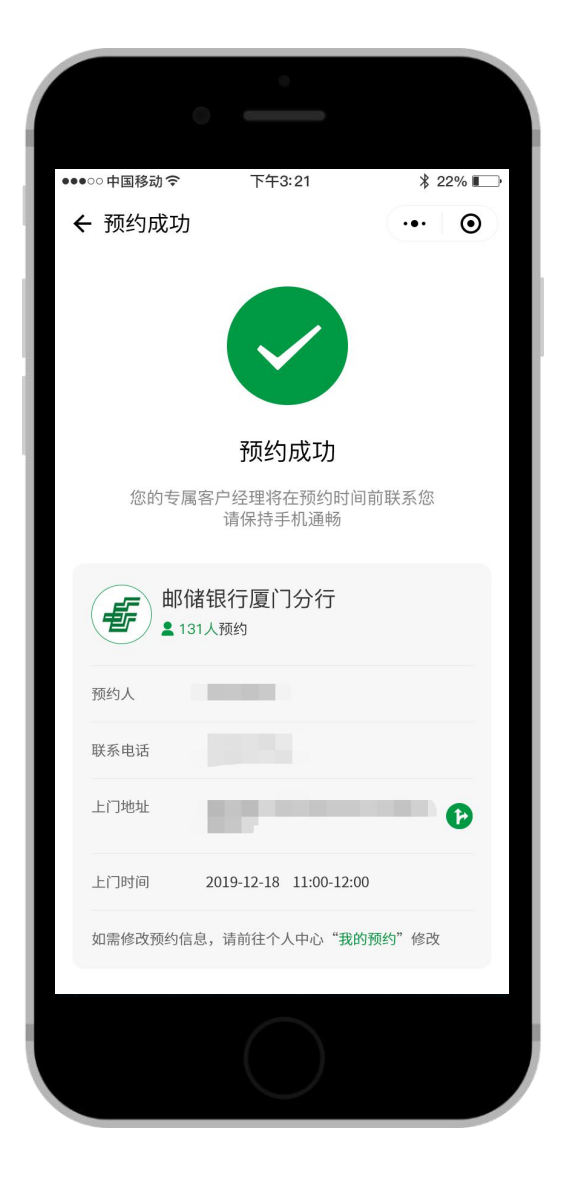

#### <span id="page-8-0"></span>**2.**开户流程

邮储银行开户手续:

需开立两个账户并开通企业网银和手机银行:企业一般 结算账户及企业法定代表人个人账户。开户流程分为两个部  $\hat{\pi}$ : with the contract of  $\hat{\pi}$  and  $\hat{\pi}$  and  $\hat{\pi}$  and  $\hat{\pi}$  and  $\hat{\pi}$  and  $\hat{\pi}$  and  $\hat{\pi}$  and  $\hat{\pi}$  and  $\hat{\pi}$  and  $\hat{\pi}$  and  $\hat{\pi}$  and  $\hat{\pi}$  and  $\hat{\pi}$  and  $\hat{\pi}$  and  $\hat{\pi}$  and  $\hat{\pi}$  an

#### 第一部分:上门调查

邮储客户经理上门查看了解企业经营情况,准备企业开 户资料,并与公司实控人访谈和现场合影。法定代表人如在 场,可一并开立法定代表人个人账户和手机银行(法定代表 人如不在场则另约时间邮储客户经理上门开户或法定代表 人本人到邮储银行网点自行开户)。

#### 第二部分:网点开户

企业授权经办人携带相关资料及企业公章、财务章、法 人章。在约定的时间前往指定邮储银行网点办理企业开户及 开通企业网银手续(如经办人为法定代表人,即可同时开立 个人账户和手机银行)。

### <span id="page-9-0"></span>(四)正式授信申请

<span id="page-9-1"></span>**1.**小微易贷授权(企业网银)

# (**1**)借款申请人登录企业网银(专业版)

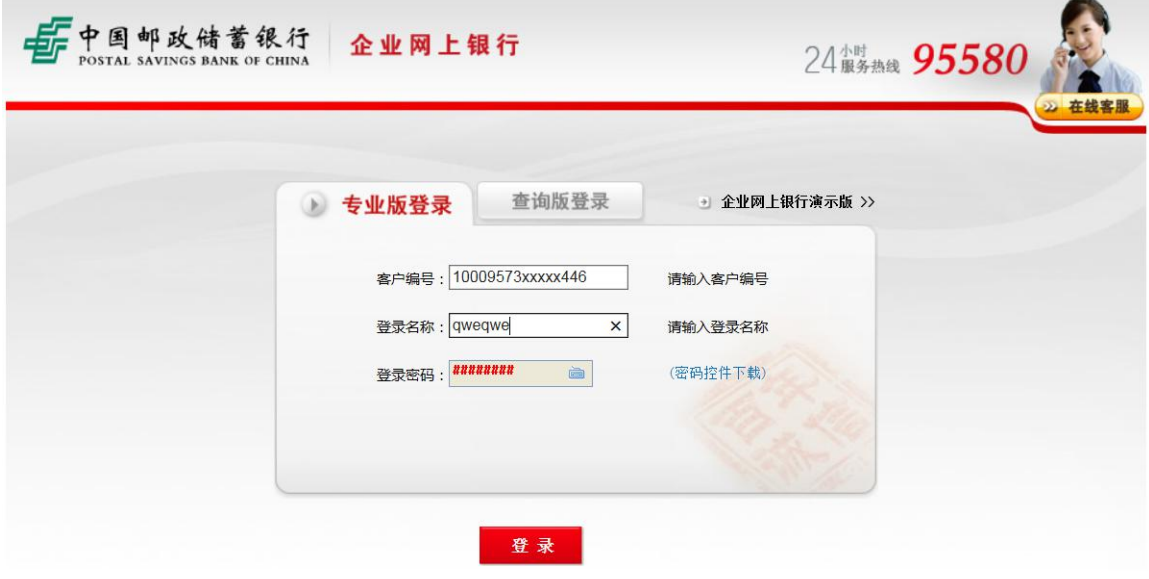

版权所有 中国邮政储蓄银行 地址:北京市西城区金融大街3号A座 邮政编码:100808

(**2**)点击菜单栏贷款**--**小微易贷**--**授权申请**--**查看 授权协议**--**点击"确认授权" 。<br>◎<br>◎

客户如须贷款, 务必认真阅读内容, 了解相关权利义务。

(**3**)填写并确认授权详情信息,点击确认授权。

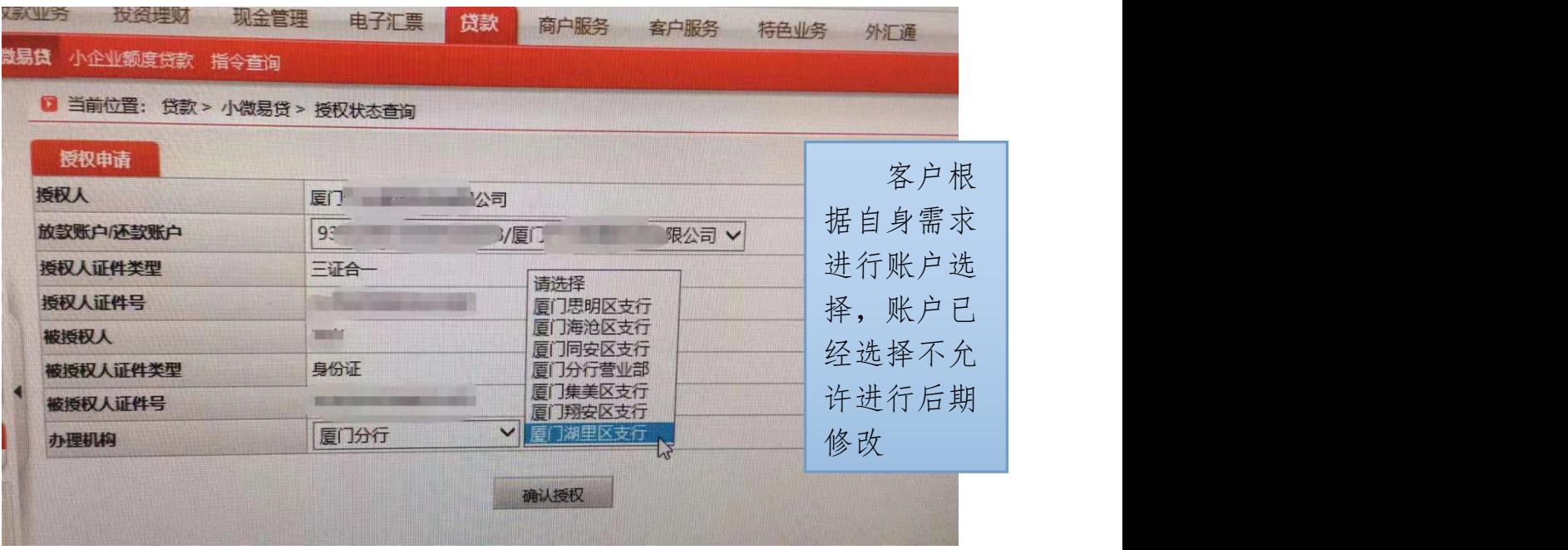

(4)填写企业联系人信息,点击确认。(确认后,等待邮储

### 银行相关工作人员联系)。

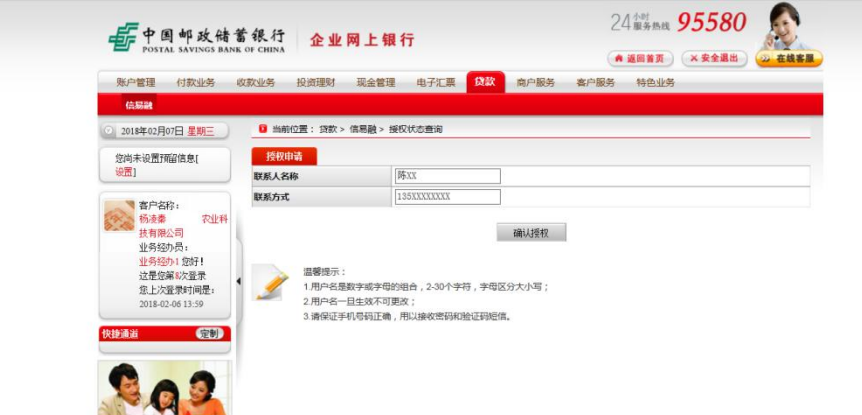

(5)也可授权进度查询:贷款--小微易贷--授权进度查询

--查询(查看授权状态)

待授权状态为"成功授权"之后,借款企业"被授权人"登录其名下手机银 行贷款申请。

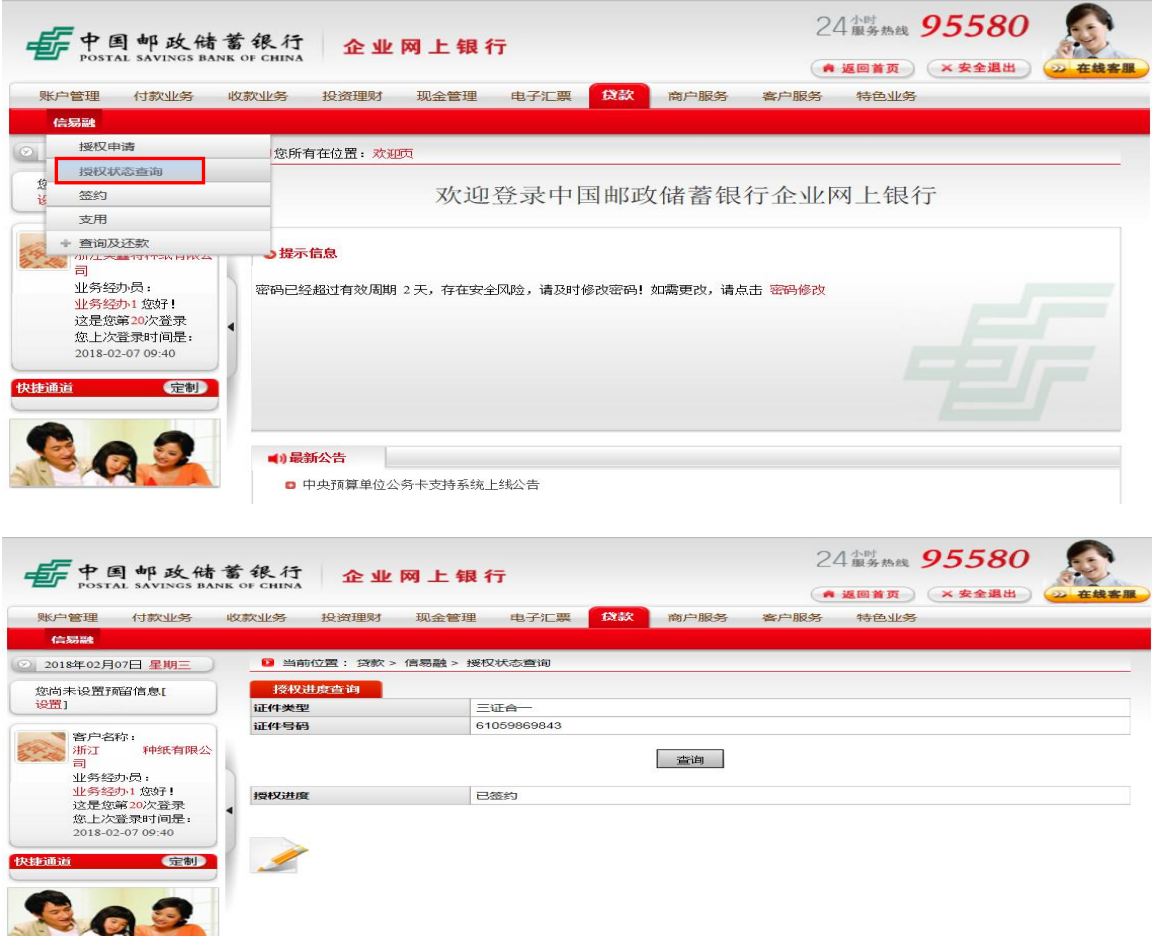

# <span id="page-11-0"></span>**2.**小微易贷申请(手机银行)

(1)接收授权:被授权人登录手机银行--小企业服务或全部-- 搜索"小微易贷"一点击"我要申请小微易贷"出现有授权信息 提示(如下图) --点击"接受授权"。

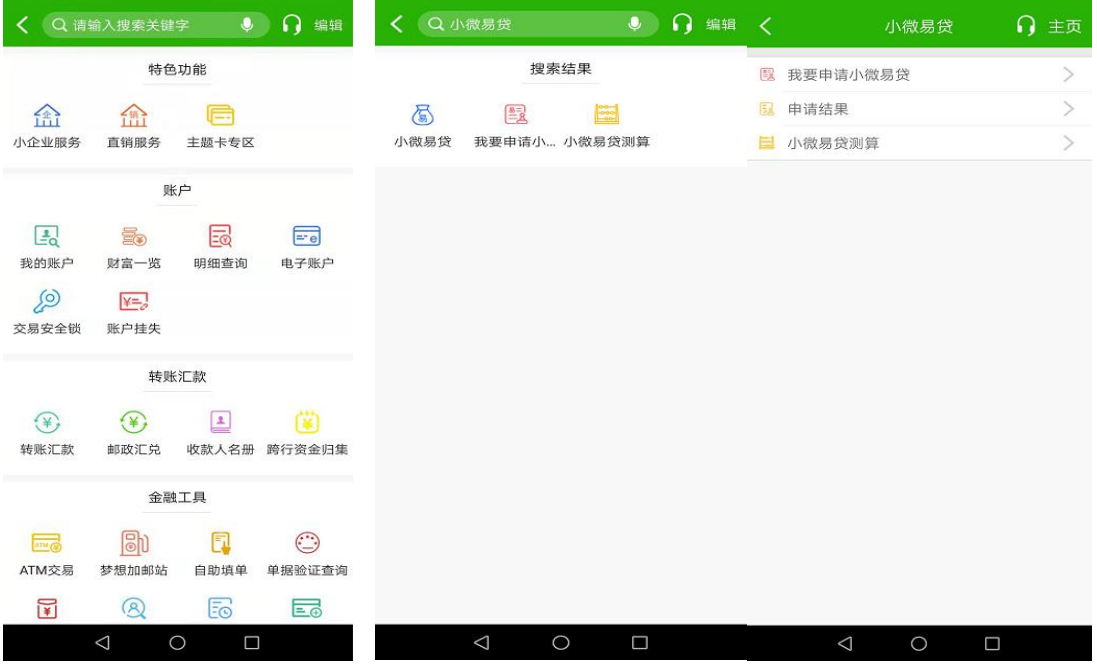

(**2**)正式授信申请:接受授权后,发起小微易贷申请【填 写融资模式选择(发改工程信易贷)、申请期限(一年)、贷 款预使用期限(1-12 个月均可以)、借款企业名称、组织机 构代码、企业纳税识别号等信息】,勾选我已阅读并同意, 最后输入验证码,点击"确认申请"(如下图)。

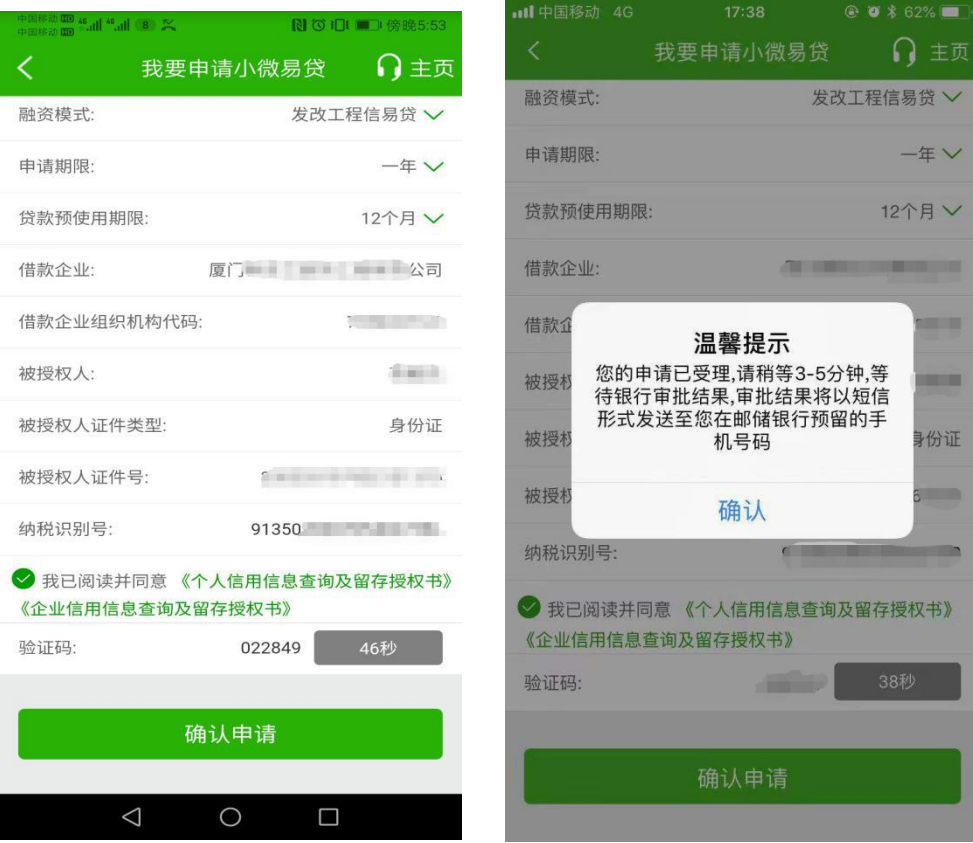

(3)申请结果查询:小企业服务或全部--小微易贷--点击"申 请结果",如下图:

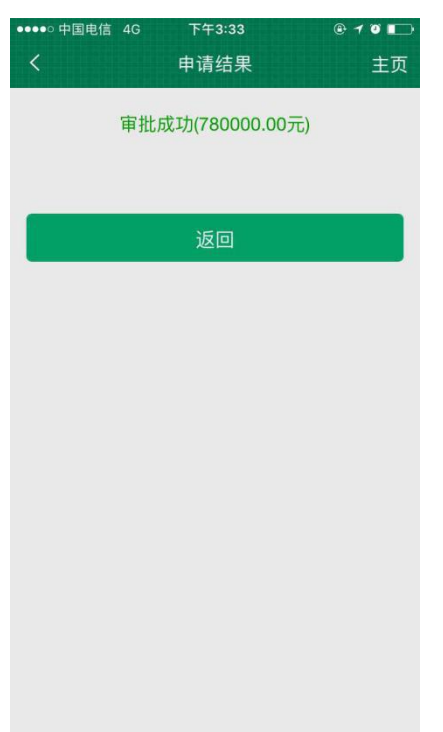

### 注:额度有效期 12 个月自审批成功起算,不受签约影响。

#### <span id="page-13-0"></span>**3.**签约(企业网银)

(1)借款申请人登录企业网银(专业版),点击菜单栏贷款-- 小微易贷--签约--点击"确认签约"。

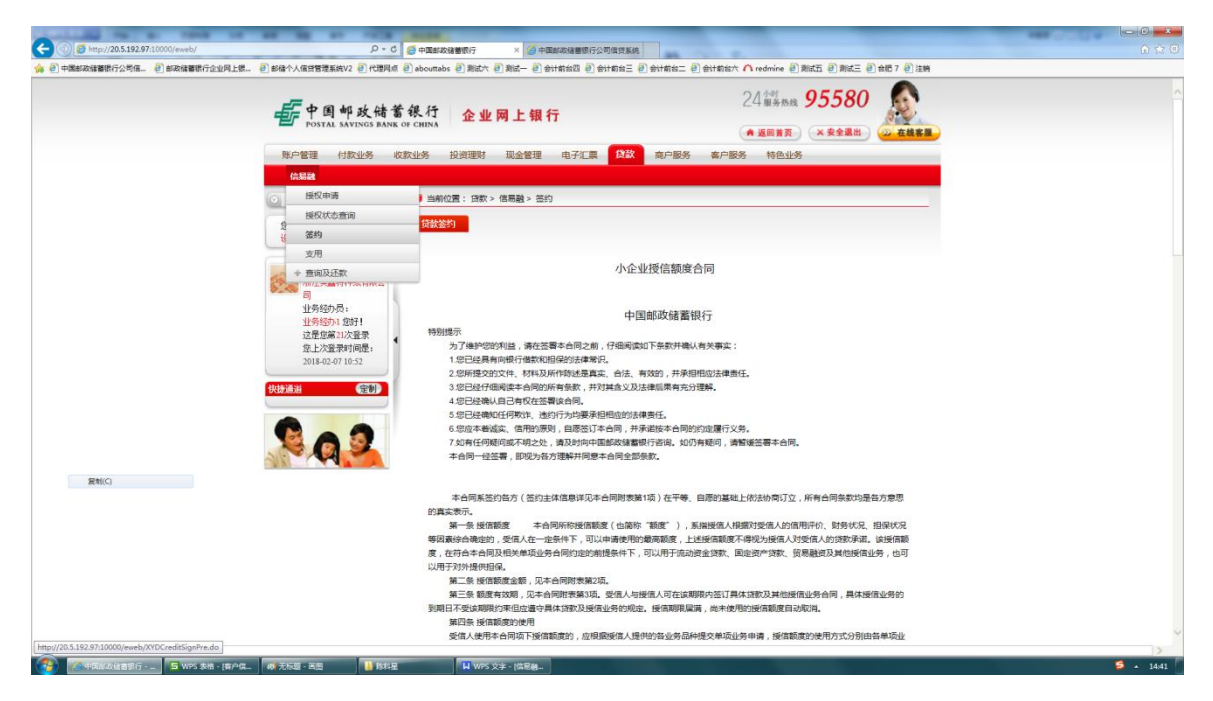

# (2)阅读合同信息,点击"确认签约"。

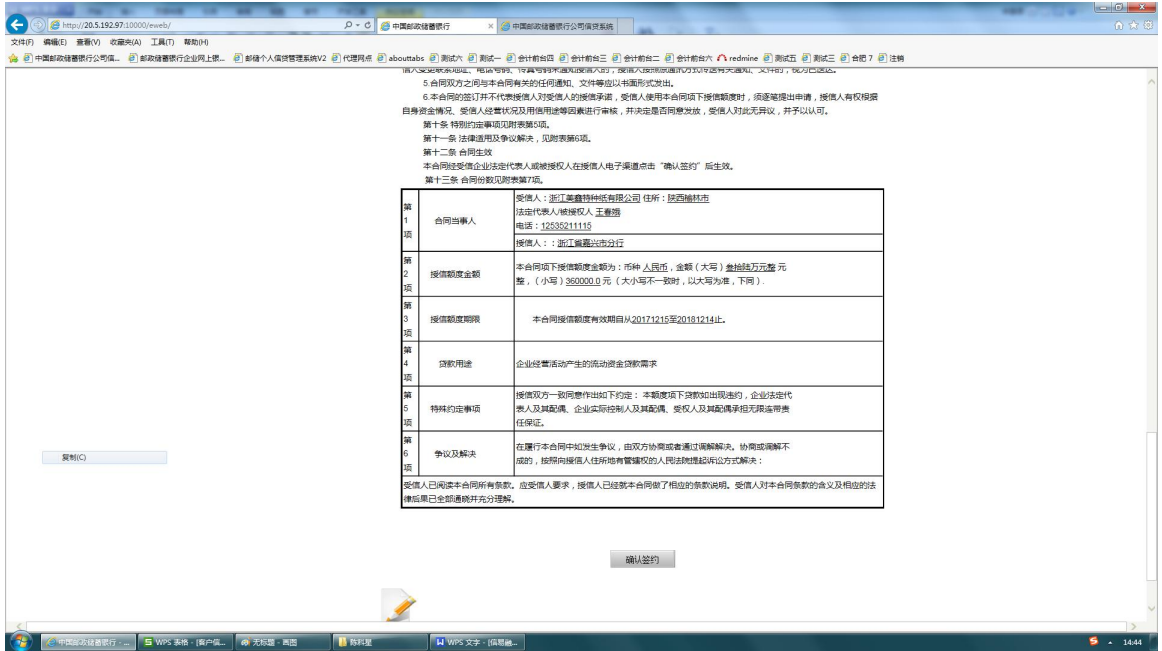

# <span id="page-15-0"></span>二、贷中管理及用信

#### <span id="page-15-1"></span>(一)合同签署

<span id="page-15-2"></span>**1.**借款企业**&**邮储银行:

借款企业联系邮储银行工作人员,进行线下相关借款合 同文本的签署工作。

此处必须进行操作,否则影响后续支用还款

<span id="page-15-3"></span>**2.**借款企业**&**易工程平台:

#### <span id="page-15-4"></span>(**1**)材料提交

项目资料

借款企业线下联系客户经理,客户经理提供 H5 链接, 客户在页面上上传相应材料,材料齐全后进入审核流程,审 核结果将会通过预留邮箱反馈给借款企业。

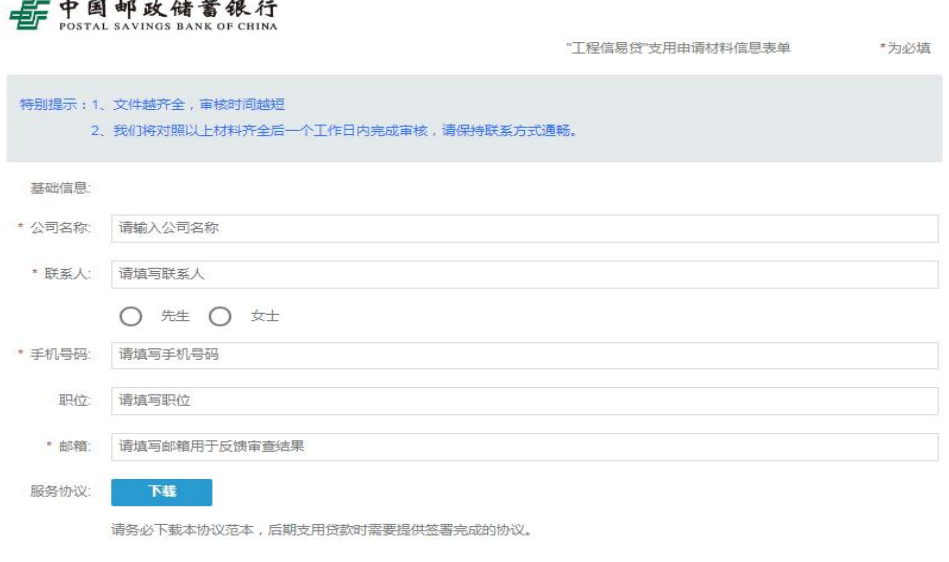

(上图为提交材料界面的部分截图)

审核通过后借款企业及供应商需线下寄送签署经审核 的支用合同文本。

### <span id="page-16-0"></span>(二)提款放款(企业网银)

1.借款申请人登录邮储银行企业网银(专业版),点击菜单栏贷 款--小微易贷--支用。

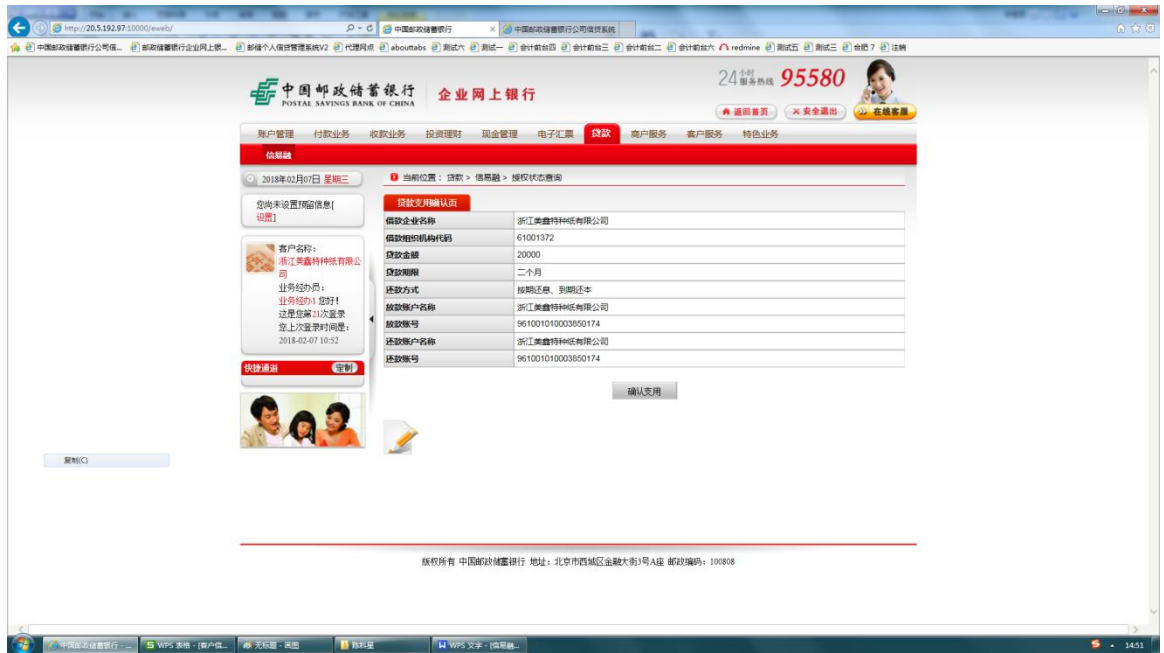

2.填写贷款金额、贷款期限、放款账户、还款账户、还款方式、 贷款用途,点击"确认支用"。(放款账户、还款账户均为借款企 业在邮储银行开立的公司一般结算账户,信息录入后请核对后再 提交)。

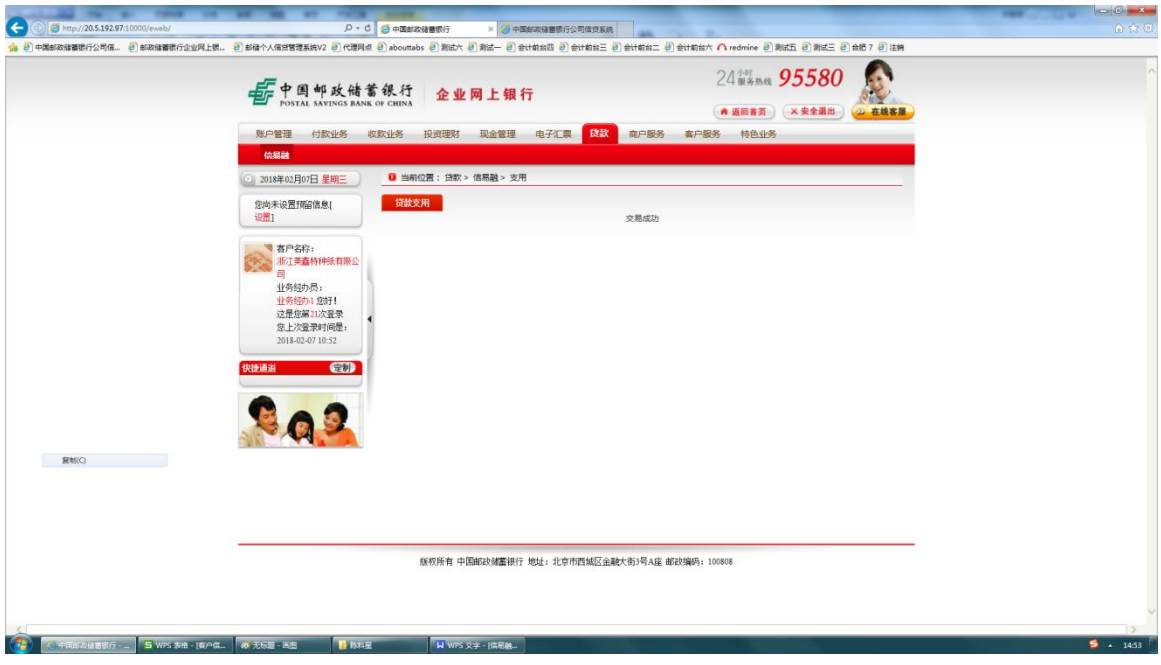

# <span id="page-17-0"></span>(三)贷款流向

贷款资金流向:借款企业申请支用交易成功后,贷款资金-- 借款企业账户--邮储银行受托支付至易工程在邮储银行开立 的专用账户--再邮储银行代易工程付给相应的供应商。

# <span id="page-18-0"></span>三、贷后管理

#### <span id="page-18-1"></span>(一)发货

供应商收到货款后发货,客户在收到货后,需提供相关 物流证明,若未及时提供则有可能导致邮储银行提前收贷。

#### <span id="page-18-2"></span>(二)开票

客户发票由供应商直接开具。客户收到发票后将扫描件 息上传至易工程系统后台或将扫描件移交给易工程客服。发 票扫描件上传/移交需在支用贷款后 3 个月内完成,否则有可 能导致有可能导致邮储银行提前收贷。

#### <span id="page-19-0"></span>(三)查询及还款

#### <span id="page-19-1"></span>**1.**借款企业**&**邮储银行:

<span id="page-19-2"></span>(**1**)查询:借款申请人登录企业网银(专业版), 点击菜 单栏贷款--小微易贷--查询及还款--贷款状态列表查询及还款。 选择一条贷款支用记录,点击"详情"按钮。

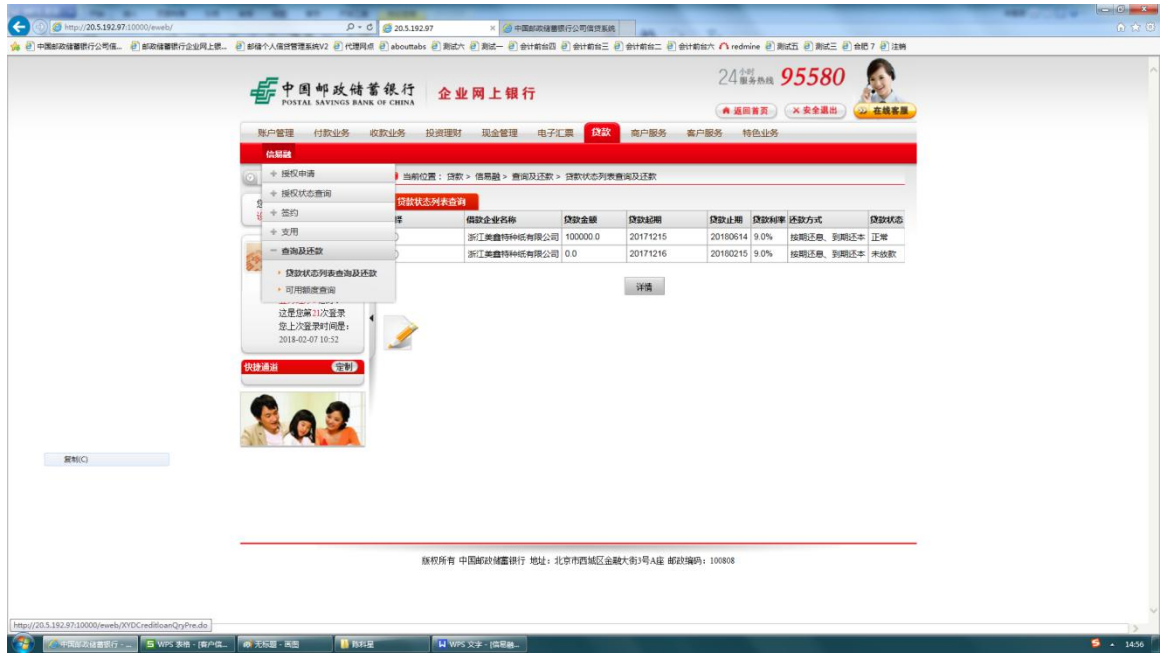

<span id="page-19-3"></span>(**2**)提前还款:提前还款,进入详情后,输入还款金额, 点击"提前还款"按钮。工程信易贷的还款方式为按月付息到期 一次性还本,自动扣息日为每月 20 日,请在 20 日之前存好每月 利息。若为单笔贷款期限到期,请在到期日前存好本金和利息, 邮储银行系统将会从还款账户自动扣款。

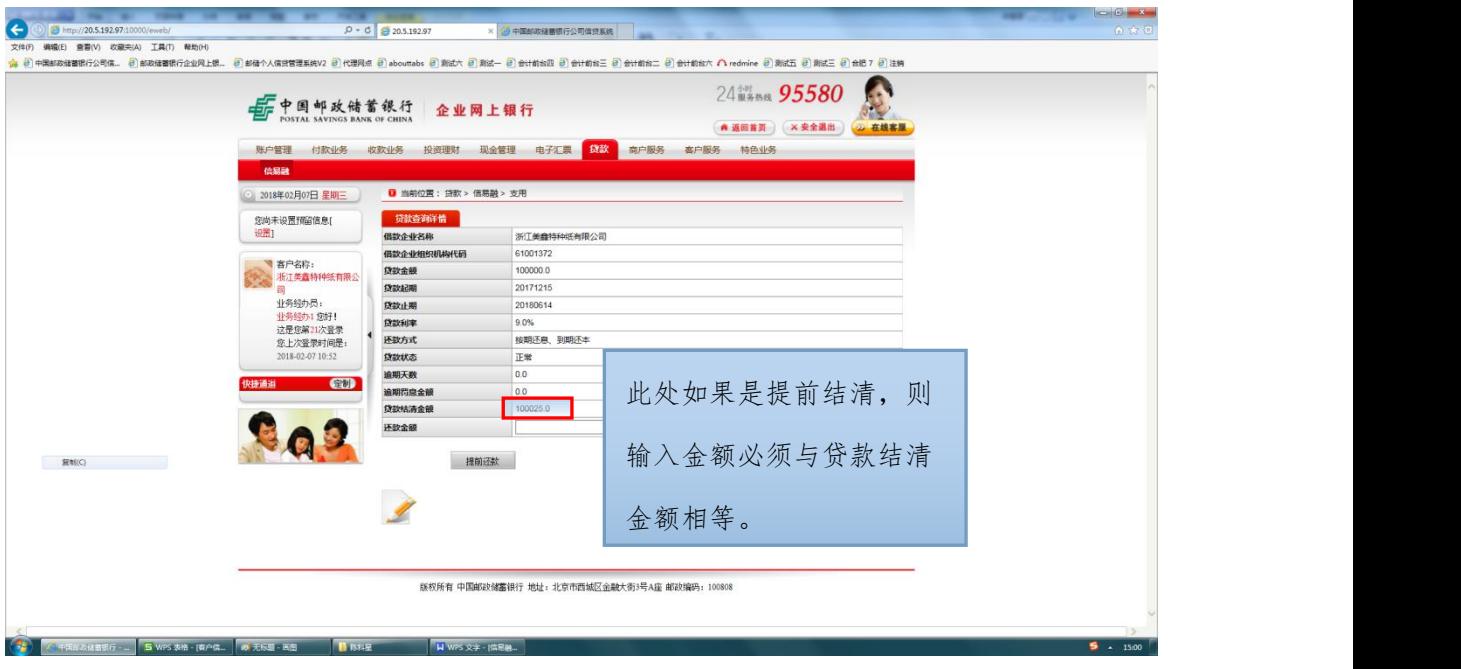

<span id="page-20-0"></span>(3) 还款计划查询: 还款计划查询, 进入详情后, 点击"还

款计划查询"按钮。

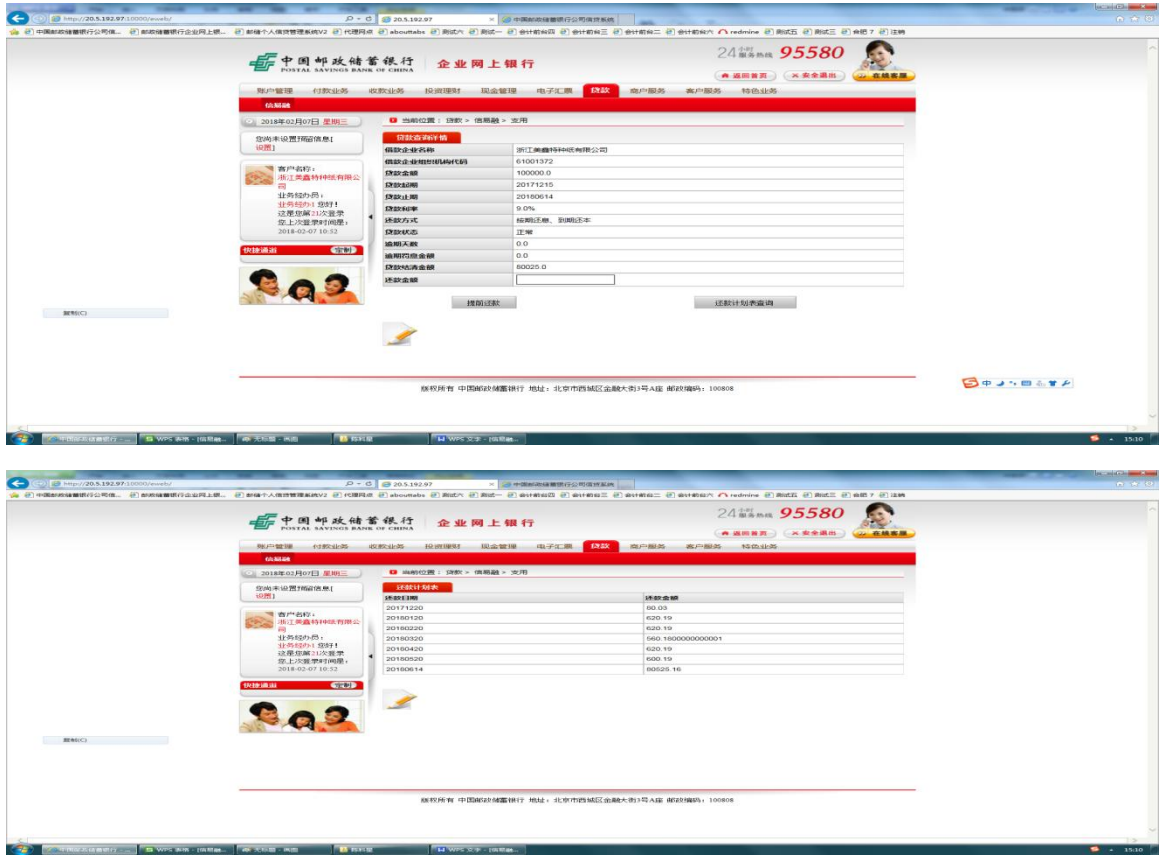

<span id="page-20-1"></span>(**4**)可用额度查询:企业网银--贷款--小微易贷--查询及还 款一可用额度查询,点击"查询"按钮。

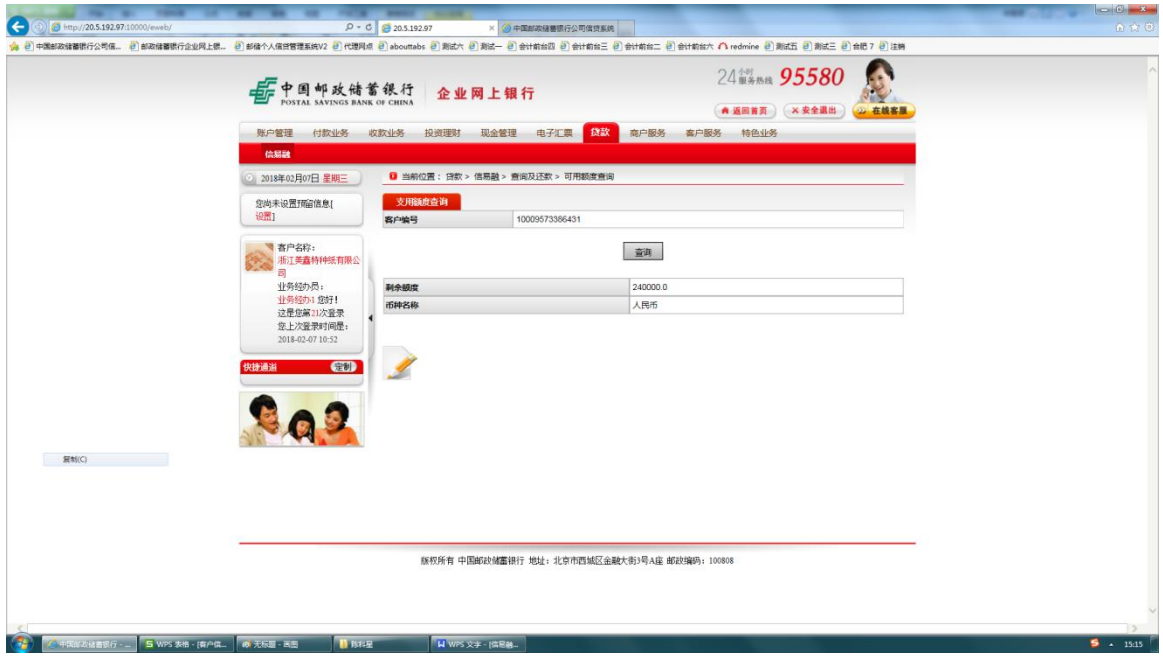